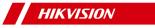

# **Smart Managed Switch Web**

**User Manual** 

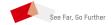

# Legal Information

## **About this Document**

- This Document includes instructions for using and managing the Product. Pictures, charts, images and all other information hereinafter are for description and explanation only.
- The information contained in the Document is subject to change, without notice, due to firmware updates or other reasons. Please find the latest version of the Document at the Hikvision website (<a href="https://www.hikvision.com">https://www.hikvision.com</a>). Unless otherwise agreed, Hangzhou Hikvision Digital Technology Co., Ltd. or its affiliates (hereinafter referred to as "Hikvision") makes no warranties, express or implied.
- Please use the Document with the guidance and assistance of professionals trained in supporting the Product.

### **About this Product**

This product can only enjoy the after-sales service support in the country or region where the purchase is made.

## **Acknowledgment of Intellectual Property Rights**

- Hikvision owns the copyrights and/or patents related to the technology embodied in the Products described in this Document, which may include licenses obtained from third parties.
- Any part of the Document, including text, pictures, graphics, etc., belongs to Hikvision. No part of this Document may be excerpted, copied, translated, or modified in whole or in part by any means without written permission.
- HIK VISION and other Hikvision's trademarks and logos are the properties of Hikvision in various jurisdictions.
- Other trademarks and logos mentioned are the properties of their respective owners.

#### LEGAL DISCLAIMER

TO THE MAXIMUM EXTENT PERMITTED BY APPLICABLE LAW, THIS DOCUMENT AND THE PRODUCT DESCRIBED, WITH ITS HARDWARE, SOFTWARE AND FIRMWARE, ARE PROVIDED "AS IS" AND "WITH ALL FAULTS AND ERRORS". HIKVISION MAKES NO WARRANTIES, EXPRESS OR IMPLIED, INCLUDING WITHOUT LIMITATION, MERCHANTABILITY, SATISFACTORY QUALITY, OR FITNESS FOR A PARTICULAR PURPOSE. THE USE OF THE PRODUCT BY YOU IS AT YOUR OWN RISK. IN NO EVENT WILL HIKVISION BE LIABLE TO YOU FOR ANY SPECIAL, CONSEQUENTIAL, INCIDENTAL, OR INDIRECT DAMAGES, INCLUDING, AMONG OTHERS, DAMAGES FOR LOSS OF BUSINESS PROFITS, BUSINESS INTERRUPTION, OR LOSS OF DATA, CORRUPTION OF SYSTEMS, OR LOSS OF DOCUMENTATION, WHETHER BASED ON BREACH OF CONTRACT, TORT (INCLUDING NEGLIGENCE), PRODUCT LIABILITY, OR OTHERWISE, IN CONNECTION WITH THE USE OF

- THE PRODUCT, EVEN IF HIKVISION HAS BEEN ADVISED OF THE POSSIBILITY OF SUCH DAMAGES OR LOSS.
- YOU ACKNOWLEDGE THAT THE NATURE OF THE INTERNET PROVIDES FOR INHERENT SECURITY RISKS, AND HIKVISION SHALL NOT TAKE ANY RESPONSIBILITIES FOR ABNORMAL OPERATION, PRIVACY LEAKAGE OR OTHER DAMAGES RESULTING FROM CYBER-ATTACK, HACKER ATTACK, VIRUS INFECTION, OR OTHER INTERNET SECURITY RISKS; HOWEVER, HIKVISION WILL PROVIDE TIMELY TECHNICAL SUPPORT IF REQUIRED.
- YOU AGREE TO USE THIS PRODUCT IN COMPLIANCE WITH ALL APPLICABLE LAWS, AND YOU ARE SOLELY RESPONSIBLE FOR ENSURING THAT YOUR USE CONFORMS TO THE APPLICABLE LAW. ESPECIALLY, YOU ARE RESPONSIBLE, FOR USING THIS PRODUCT IN A MANNER THAT DOES NOT INFRINGE ON THE RIGHTS OF THIRD PARTIES, INCLUDING WITHOUT LIMITATION, RIGHTS OF PUBLICITY, INTELLECTUAL PROPERTY RIGHTS, OR DATA PROTECTION AND OTHER PRIVACY RIGHTS. YOU SHALL NOT USE THIS PRODUCT FOR ANY PROHIBITED END-USES, INCLUDING THE DEVELOPMENT OR PRODUCTION OF WEAPONS OF MASS DESTRUCTION, THE DEVELOPMENT OR PRODUCTION OF CHEMICAL OR BIOLOGICAL WEAPONS, ANY ACTIVITIES IN THE CONTEXT RELATED TO ANY NUCLEAR EXPLOSIVE OR UNSAFE NUCLEAR FUEL-CYCLE, OR IN SUPPORT OF HUMAN RIGHTS ABUSES.
- IN THE EVENT OF ANY CONFLICTS BETWEEN THIS DOCUMENT AND THE APPLICABLE LAW, THE LATTER PREVAILS.

© Hangzhou Hikvision Digital Technology Co., Ltd. All rights reserved.

## **Preface**

## Applicable Models

This manual is applicable to smart managed switches.

## **About Defaults**

- · Default administrator account: admin
- Super IP address: 10.180.190.200

## i Note

- The default user name admin needs to be activated for firsttime login.
- · The default IP address of the switch is dynamically assigned.
- The super IP address cannot be modified. If the switch is directly connected to a PC, the super IP address can be used to access the switch for device management.

# **Symbol Conventions**

The symbols that may be found in this document are defined as follows.

| Symbol    | Description                                                                                                    |
|-----------|----------------------------------------------------------------------------------------------------|
| 1 Danger  | Indicates a hazardous situation which, if not avoided, will or could result in death or serious injury.                                                         |
| Caution   | Indicates a potentially hazardous situation which, if not avoided, could result in equipment damage, data loss, performance degradation, or unexpected results. |
| Note Note | Provides additional information to emphasize or supplement important points of the main text.                                                                   |

# **Contents**

| 1 Introduction 1                      |  |  |
|---------------------------------------|--|--|
| 2 Activation and Login 1              |  |  |
| 3 Device Information                  |  |  |
| 3.1 Device Overview 3                 |  |  |
| 3.2 Port Status 4                     |  |  |
| 3.3 Network Status 5                  |  |  |
| 4 Network Configuration 7             |  |  |
| 5 Device Configuration 8              |  |  |
| 5.1 Port Configuration 8              |  |  |
| 5.1.1 Configure Port Attributes 8     |  |  |
| 5.1.2 Configure Link Aggregation9     |  |  |
| 5.1.3 Configure Long-Range Mode 10    |  |  |
| 5.1.4 Configure Port Isolation 10     |  |  |
| 5.1.5 Configure Port Mirroring 11     |  |  |
| 5.1.6 Configure High-Priority Port 12 |  |  |
| 5.2 STP Configuration 12              |  |  |
| 5.3 LLDP Configuration 14             |  |  |
| 5.4 VLAN Configuration 14             |  |  |
| 5.4.1 Add VLAN 14                     |  |  |
| 5.4.2 Configure Port VLAN 15          |  |  |
| 5.5 PoE Management                    |  |  |
| 6 System Management 16                |  |  |
| 6.1 Time Synchronization 16           |  |  |

## 1 Introduction

Smart managed switches support management via web, supporting functions such as activation and login, device overview, network configuration, device configuration, and system maintenance.

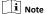

The functions supported vary with device models. If there are differences between the figures shown in this manual and the actual interfaces of your device, the latter prevails.

# 2 Activation and Login

If you use the switch for the first time, you need to activate it and configure the password.

#### **Before You Start**

Ensure that your computer and switch are on the same network segment.

## Steps

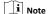

All figures in this manual are for illustration purpose only.

1. Enter the default IP address of the switch in the address bar of a web browser, and press Enter.

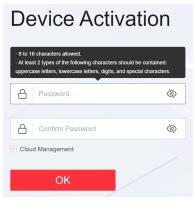

Figure 2-1 Activation

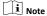

- You can obtain the default IP address of the switch using the SADP tool.
- You are recommended to use the following web browsers:
   Microsoft Edge 89 or later, Google Chrome 89 or later, and Firefox 78 or later.

2. Set a password and confirm the password.

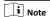

The password should contain 8 to 16 characters, including at least two types of the following categories: uppercase letters, lowercase letters, digits, and special characters.

3. Optional: Check Cloud Management.

The Hik-Connect service is enabled.

4. Click OK.

The network configuration page is displayed.

- 5. Optional: Modify the network configurations.
  - Go to System → Network Configuration → Network Configuration .

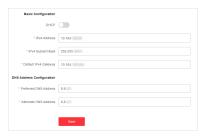

Figure 2-2 Network Configuration

 Modify the IPv4 address, IPv4 subnet mask, default IPv4 gateway, preferred DNS address, and alternate DNS address as required, or enable **DHCP** for automatic IP address assignment.

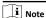

You are recommended to modify the network configurations to better manage your switch.

Log in to the switch web again with the new IP address after modification.

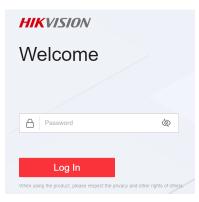

Figure 2-3 Login

## 3 Device Information

After logging in to the switch web, you can obtain detailed information about the switch, including the device overview information, port status information, and network status information.

## 3.1 Device Overview

You can view or edit the device overview information on the **Overview** page.

## **Basic Device Information**

You can view the device model, software version, serial No., IP address, and MAC address of the switch in the lower right corner of the **Overview** page.

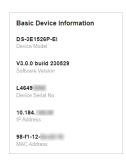

Figure 3-1 Basic Device Information

### **Device Name**

You can view the current device name or click  $\mathbb{Z}$  next to it to customize the device name on the **Overview** page.

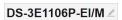

Figure 3-2 Device Name

## **Device Running Time**

You can also view the running time of the current device in the upper right corner of the **Overview** page.

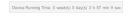

Figure 3-3 Device Running Time

### VLANs Added

You can quickly view the number of VLANs that have been added, or click to go to the **VLAN Management** page for VLAN configuration.

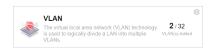

Figure 3-4 Number of VLANs Added

### **Cloud Platform Connection Status**

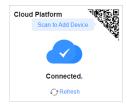

**Figure 3-5 Cloud Platform Connection Status** 

The **Cloud Platform** module shows whether the device is connected to Hik-Connect.

- If the cloud platform is connected, scan the QR code to add the device to Hik-Partner Pro app for remote management.
- If the cloud platform is disconnected, click Refresh to reconnect, or click Diagnose to find out the cause of the connection failure and go to the cloud platform configuration page as prompted for cloud platform configuration.

## 3.2 Port Status

The **Overview** page provides a visual representation of the physical ports and shows the connection or power supply status of each port, making it easier for users to manage switch ports.

### Port Panel

The **Port Panel** module displays the connection and power supply status of each port. When you hover the mouse over a port, the port name, connection status, rate/duplex, flow control status, and packet receiving/sending rate are displayed. If the port is a PoE port, you can view the PoE power of the port.

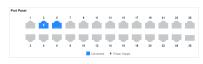

Figure 3-6 Port Panel

### **Port Details**

The **Port Details** module lists the status parameters of each port. You can also configure the port status, rate/duplex, and flow control of each port, and view the port name, connection status, and actual rate/duplex of each port.

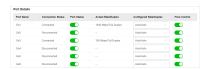

Figure 3-7 Port Details

#### Connection Status

The connection status of a port: Connected or Disconnected.

### **Port Status**

Enable or disable a port. Ports are enabled by default.

#### Actual Rate/Duplex

The actual rate and duplex mode of a port.

#### Configured Rate/Duplex

The default value is **Auto/Auto**. You can select different combinations of rates and duplex modes as required.

## Flow Control

Enabled by default. Flow control can effectively reduce the impact of large amounts of data on the network and maintain the stability of the network.

### PoE Power

You can view the whole device PoE power and peak PoE power in last seven days of the switch. Click in the upper right corner of the module to go to the **PoE Management** page for PoE function configuration.

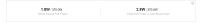

Figure 3-8 PoE Power

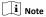

PoE power display is only available for switches supporting PoE.

### 3.3 Network Status

Network Monitoring allows you to view the same-LAN network device information, MAC addresses learned by ports, port statistics, and cable status.

## **Find Network Devices**

Network Device Discovery is a function that automatically detects transmission devices in the same LAN with the switch and displays information about these devices. Go to Network Monitoring → Network Device Discovery, and you can view the device IP address, type, model, and serial No. of the network device(s) found. You can also select a device and click ◎ in the Operation column to go to the web configuration page of the device.

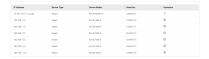

Figure 3-9 Network Device Discovery

## **Query Port MAC Address**

You can query the MAC address(es) learned by each port. Go to Network Monitoring → MAC Address, select the desired port from the Port drop-down list, and click Search. The MAC address(es) learned by the port and type(s) of the MAC address(es) are displayed in the list below.

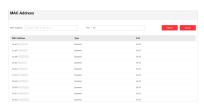

Figure 3-10 Port MAC Address

#### View Port Statistics

You can monitor and collect statistics on the transmitted data of device ports. Go to **Network Monitoring**  $\rightarrow$  **Port Statistics**, and you can view the current connection status of each port and the data transmitted by each port in the statistics list.

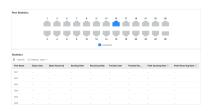

Figure 3-11 Port Statistics

You can also perform the following operations:

- Clear port statistics: You can click Clear All to clear all the port statistics.
- Manually refresh port statistics: You can click to manually refresh the port statistics.
- Auto refresh port statistics: You can set the interval for automatically refreshing port statistics: 30 seconds or 60 seconds.

#### **Detect Cable Status**

Cable Detection is a function that detects the statuses of Ethernet port cables, for example, to check whether there is a short circuit or an open circuit in the receiving or sending direction of a cable, and if any, to locate the faulty cable. Go to Network Monitoring → Cable Detection, select the desired port on the left port panel, and click Detect to view the detection result.

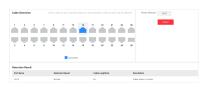

Figure 3-12 Cable Status Detection

# **4 Network Configuration**

You can click on the home page to check Hik-Connect connection status, or go to **System** → **Network Configuration** for network configuration, cloud platform configuration, and SADP configuration.

## **Network Configuration**

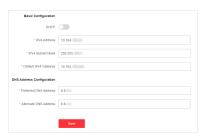

Figure 4-1 Network Configuration

Set the IPv4 address, IPv4 subnet mask, default IPv4 gateway, preferred DNS address, and alternate DNS address as required, or enable **DHCP** for automatic IP address assignment.

## **Cloud Platform Configuration**

If the device is displayed as offline when you add it to Hik-Partner Pro, you need to modify the DNS server address and configure Hik-Connect parameters.

Go to System → Network Configuration → Cloud Platform Configuration, and ensure that Hik-Connect is enabled. You can also check the operation code, and bind the device to your cloud account on Hik-Partner Pro app.

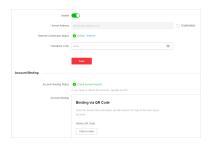

Figure 4-2 Cloud Platform Configuration

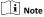

It takes several minutes for reconnecting to Hik-Connect service.

## **SADP Configuration**

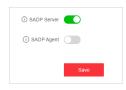

Figure 4-3 SADP Configuration

Enable SADP Server or SADP Agent as required.

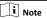

- After SADP server is enabled, devices supporting SADP can be searched and information about the devices is displayed.
- After SADP agent is enabled, query requests are sent to the LAN periodically (every minute) for network topology drawing.

# **5 Device Configuration**

# 5.1 Port Configuration

# 5.1.1 Configure Port Attributes

The basic attributes can influence the working status of a port. Configure the parameters as required.

## Steps

Go to L2 Configuration → Port Attributes .

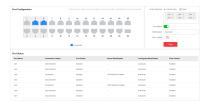

Figure 5-1 Configure Port Attributes

# Select the desired port(s) and configure the parameters. Port Status

Enable or disable the selected port(s). Once a port is disabled, no data will be transmitted on it.

#### Rate/Duplex

The data transmission speed of a port or the duplex mode of a port. The configurable rates or duplex modes of ports vary with device models.

#### Flow Control

Enable or disable flow control of a port. Enabling flow control can prevent data loss in data transmission.

### 3. Click Save.

4. Optional: View the port attributes in the port status list.

## 5.1.2 Configure Link Aggregation

Link aggregation is used to combine multiple physical links together to make a logical high-bandwidth data path, which provides a stronger and faster network connection.

### Steps

- 1. Go to L2 Configuration → Link Aggregation .
- 2. Click +441 .

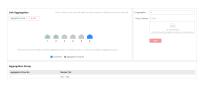

Figure 5-2 Configure Link Aggregation

3. Select at least two desired ports.

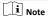

- Only the selectable ports can be added to an aggregation group.
- $\, 2$  to 4 ports are allowed for each link aggregation group.
- Some ports can only be added to a specific aggregation group. For example, ports 1 to 4 can only be added to aggregation group 1. Please refer to the actual situation.
- The rate, duplex mode, flow control, and long-range mode configurations of ports in one aggregation group should be the same.

4. Set Aggregation Group No..

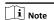

The number of aggregation groups allowed varies.

- 5 Click Save
- 6. Optional: Edit the aggregation group.
  - 1) Click an existing aggregation group, for example,

Aggregation Group 1

- Select the desired port(s) on the left port panel to add to the group, or deselect the desired port(s) on the right to delete from the group.
- 3) Click **Edit** to save the modification.
- 7. Optional: Delete the aggregation group.
  - Click an existing aggregation group, for example,
     Aggregation Group 1
  - 2) Click Delete on the right.
- 8. Optional: View the member ports of each aggregation group in the list below.

## 5.1.3 Configure Long-Range Mode

After the long-range mode is enabled for a port, the transmission distance of the port can reach 300 meters at a rate of 10 Mbps.

### Steps

1. Go to L2 Configuration → Long-Range Mode .

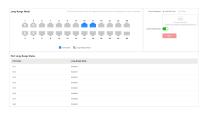

Figure 5-3 Configure Long-Range Mode

2. Select the desired port(s) on the left port panel.

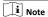

- 3. Enable or disable Long-Range Mode on the right as required.
- 4. Click Save.
- Optional: View the long-range statuses of different ports in the Port Long-Range Status list.

### 5.1.4 Configure Port Isolation

Port isolation is a feature to add multiple ports to an isolation group so that ports in the same isolation group cannot communicate with each other. For example, by using port isolation function, you can achieve the goal of preventing PCs under different ports communicating with each other without configuring VLANs.

#### Steps

1. Go to L2 Configuration → Port Isolation .

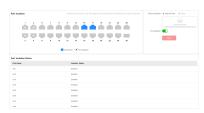

Figure 5-4 Configure Port Isolation

2. Select the desired port(s) on the left port panel.

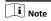

You can also click  $+{\rm \tiny AMARPOS}$  or  ${\rm \tiny \blacksquare CHBIT}$  on the right to batch select or deselect all ports.

- 3. Enable or disable Port Isolation on the right as required.
- 4. Click Save.
- **5. Optional:** View the port isolation statuses of different ports in the **Port Isolation Status** list.

## 5.1.5 Configure Port Mirroring

Port mirroring is a feature in network switches that allows administrators to monitor traffic on one port (mirrored port) and replicate this data to another port (mirroring port) for analysis. This replication occurs in real-time, allowing an administrator to view a "mirror" or exact duplicate of the traffic moving on the mirrored port.

### Steps

1. Go to L2 Configuration → Port Mirroring .

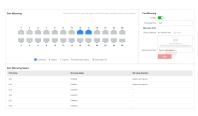

Figure 5-5 Configure Port Mirroring

Select the desired port(s) on the left port panel as the mirrored ports, and configure the parameters as required.

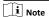

You can also click + AGAIPON or Or OTHER on the right to batch select or deselect all ports.

#### Enable

Enable or disable port mirroring of the selected port(s).

## **Monitoring Port**

Only one port can be set as the monitoring port (mirroring port).

### Mirroring Direction

## Ingress

The data received by the source port will be under monitoring.

### **Egress**

The data sent by the source port will be under monitoring.

#### Egress and Ingress

Both the data received by and the data sent from the source port will be under monitoring.

## 3. Click Save.

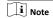

The latest configuration will overwrite the previous configuration.

 Optional: View the mirroring statuses of different ports in the Port Mirroring Status list.

## 5.1.6 Configure High-Priority Port

High-priority ports are identified by a red area on the device front panel. In the case of uplink congestion, the data of ports in this area is preferentially transmitted.

#### Steps

1. Go to Quality of Service → High-Priority Port .

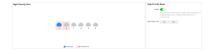

Figure 5-6 Configure High-Priority Port

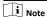

High-priority port configuration is only supported when the switch has high-priority ports.

2. In **High-Priority Mode**, toggle on **Enable** to batch enable highpriority ports.

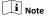

The number of high-priority ports varies with different device models. Please refer to the actual situation.

All high-priority ports of the switch are enabled, with a higher data transmission priority than common ports.

# 5.2 STP Configuration

Spanning Tree Protocol (STP) is a layer-2 link management protocol that provides path redundancy and prevents loops in a network topology. STP uses a spanning-tree algorithm to select one switch as the root of a spanning tree, and determines the network topology by transmitting Bridge Protocol Data Unit (BPDU) packets between devices, helping to create a stable network.

## Steps

## 1. Go to L2 Configuration → STP .

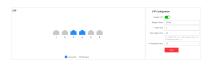

Figure 5-7 STP Configuration

- 2. In STP Configuration, toggle on Enable STP.
- 3. Set STP parameters as required.

Table 5-1 STP Parameters

| Parameter        | Description                                                                                                    |
|------------------|----------------------------------------------------------------------------------------------------|
| Bridge Priority  | The value ranges from 0 to 61440, in an increment of 4096. The default value is 32,768. Valid values are 0, 4096, 8192, 12288, 16384,, and 61440.                                    |
| Bridge Priority  | The smaller the value, the higher the bridge priority of a switch. A switch with higher bridge priority is more likely to become the root bridge.                                    |
| Hello Time       | The interval between each BPDU that is sent on a port, which is used for port link diagnosis. The value ranges from 1 to 10 seconds. The default value is 2 seconds.                 |
| Max. Aging Time  | The maximum length of time interval that a STP-enabled switch port saves its configuration BPDU information. The value ranges from 6 to 40 seconds. The default value is 20 seconds. |
|                  | The Max. aging time must meet the following conditions: 2 × (Hello Time + 1) ≤ Max. Aging Time ≤ 2 × (Forwarding Delay − 1)                                                          |
| Forwarding Delay | The time interval that is spent in the listening and learning                                                                                                    |

| Parameter | Description                                                                                                    |
|-----------|----------------------------------------------------------------------------------------------------|
|           | state when the topology<br>changes. The value ranges from<br>4 to 30 seconds. The default<br>value is 15 seconds. |

- 4. Click Save.
- Optional: Click Port Status or STP Status to view the status of each port or the global status of STP settings.

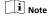

- The Port Status information includes the port name, path cost, port role, and port status.
- The STP Status information includes the bridge ID, root bridge ID, as well as hello time, Max. aging time, and forwarding delay of the root bridge.

## 5.3 LLDP Configuration

Link Layer Discovery Protocol (LLDP) is a layer 2 neighbor discovery protocol that allows devices to advertise device information to their directly connected peers/neighbors. With LLDP enabled, network devices can send LLDP data units (LLDPDUs) to inform other devices of their status. LLDP helps to draw network topology and detect improper configurations in a network.

#### Steps

- 1. Go to L2 Configuration → LLDP .
- 2. Enable or disable LLDP.

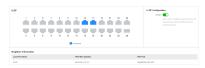

Figure 5-8 LLDP Configuration

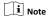

After LLDP is enabled, network devices can discover each other, facilitating network topology drawing.

Optional: View the local port(s), MAC address(es) of peer device(s), and peer port(s) in the Neighbor Information list.

# 5.4 VLAN Configuration

Virtual Local Area Networks (VLANs) separate an existing physical network into multiple logical networks. Thus, each VLAN creates its own broadcast domain. With VLANs configured on a switch, users in the same VLAN can communicate with each other, while users in different VLANs are isolated. In this way, different broadcast domains are isolated, enhancing network security.

### 5.4.1 Add VLAN

#### Steps

1. Click VLAN Management in the left navigation pane.

#### 3. Click Add.

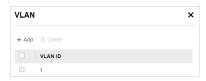

Figure 5-9 Add VLAN(s)

- 4. Select an adding mode.
  - Single: Only one VLAN is added at a time.
  - Batch: Multiple VLANs are added in a batch.

## 5. Set VLAN ID.

- Single: Enter a VLAN ID. The VLAN ID should be an integer between 1 to 4094.
- Batch: Enter the start VLAN ID and end VLAN ID. The VLAN ID should be an integer between 1 to 4094, and the end VLAN ID should be greater than the start VLAN ID.

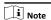

The maximum number of VLANs that can be added in a batch varies with different device models. Please refer to the actual situation.

### 6. Click Save.

7. Optional: Select the desired VLAN(s) and click **Delete** to delete a VLAN.

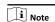

The default VLAN 1 cannot be deleted.

### 5.4.2 Configure Port VLAN

## Steps

Select the desired port(s) on the left port panel.

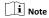

- You can also click + ASSAIPOND or INCOME. on the right to batch select or deselect all ports.
- VLAN configuration is not allowed for ports in an aggregation group.
- 2. Configure the port VLAN type.

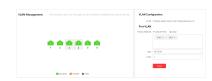

Figure 5-10 Configure Port VLAN

 ACCESS: An ACCESS port can have only one VLAN configured on the interface, and it can carry traffic for only one VLAN, usually the default VLAN (VLAN 1). Select Type as ACCESS, and set PVID.

- TRUNK: A TRUNK port can have two or more VLANs configured on the interface, and it can carry traffic for several VLANs simultaneously. Select Type as TRUNK, set PVID, and enter Accessible VLANs.
- 3. Click Save.
- Optional: View the VLAN configuration information of each port in the port VLAN details list.

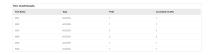

Figure 5-11 Port VLAN Details

## 5.5 PoE Management

Click PoE Management in the left navigation pane.

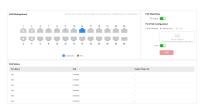

Figure 5-12 PoE Management

## PoE Watchdog

Enable PoE watchdog to auto-detect and restart IP cameras that do not respond.

## **Port PoE Configuration**

Select the desired port(s) on the left port panel and enable PoE to supply power to the powered device(s) connected.

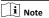

You can click + Add All Ports or Clear to batch select or deselect all ports.

### **PoE Status**

View the PoE enabling status and output power of PoE ports in the **PoE Status** list.

# 6 System Management

# 6.1 Time Synchronization

### Steps

1. Go to System → Time Configuration .

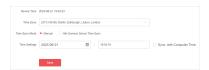

Figure 6-1 Time Synchronization

- 2. Set Time Zone.
- 3. Set Time Sync Mode.
  - Manual: Click to manually set the date and time, or check
     Sync. with Computer Time to synchronize the device time.
  - **Hik-Connect Server Time Sync**: Use the Hik-Connect server for automatic time calibration and synchronization.
- 4. Click Save.

## **6.2 System Maintenance**

Go to **System** → **System Maintenance** to restart, upgrade, back up, or reset the device.

## **Restart Device**

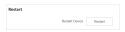

Figure 6-2 Device Restart

In **Restart**, click **Restart** to remotely restart the switch.

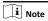

You will enter the login page automatically after the device is restarted.

## **Upgrade Device**

Upload an upgrade file to upgrade the switch.

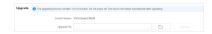

Figure 6-3 Device Upgrade

- 1. In **Upgrade**, click to select an upgrade patch file.
- 2. Click Upgrade.

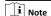

- If upgrading failed or the device cannot function, please contact our technical support engineers.
- The device will restart automatically to enter the login page after upgrade is completed.

## **Back Up Device**

Export the configuration file for local backup.

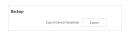

Figure 6-4 Device Backup

 In Backup, click Export to export the configuration file containing device parameters.

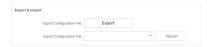

Figure 6-5 Export Device Parameters

2. Set a password and confirm the password for file encryption.

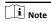

Remember the password as it is required when importing device parameters.

3. Click OK.

#### Reset Device

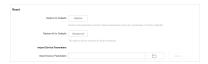

Figure 6-6 Device Reset

- Restore to Defaults: Click Restore to restore all parameters except network parameters and user parameters to factory defaults.
- Restore All to Defaults: Click Restore All to restore all parameters to factory defaults.

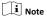

- The device parameters cannot be recovered once being restored to factory defaults.
- The device will restart automatically after being restored to factory defaults.
- Import Device Parameters: Click to select the configuration file containing device parameters, click Import, enter the password for file decryption, and then click OK to import the configuration file for fast device configuration.

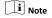

The device will restart automatically to enter the login page after the configuration file is imported.